## ZBS-100 Channel Changing Program Guide

This is a software to change the channel of ZBS-100 module. Connect the ZBS-100 Zigbee base board to PC and execute the program. Then following program will be processing. At this time, set the serial communication port by pushing the "Connection". (It is necessary to use USB driver at this time so you need to download the driver at Robo-Block homepage. Then click the "Tools" at menu.

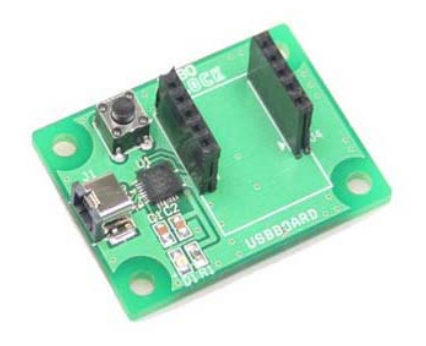

Zigbee base board

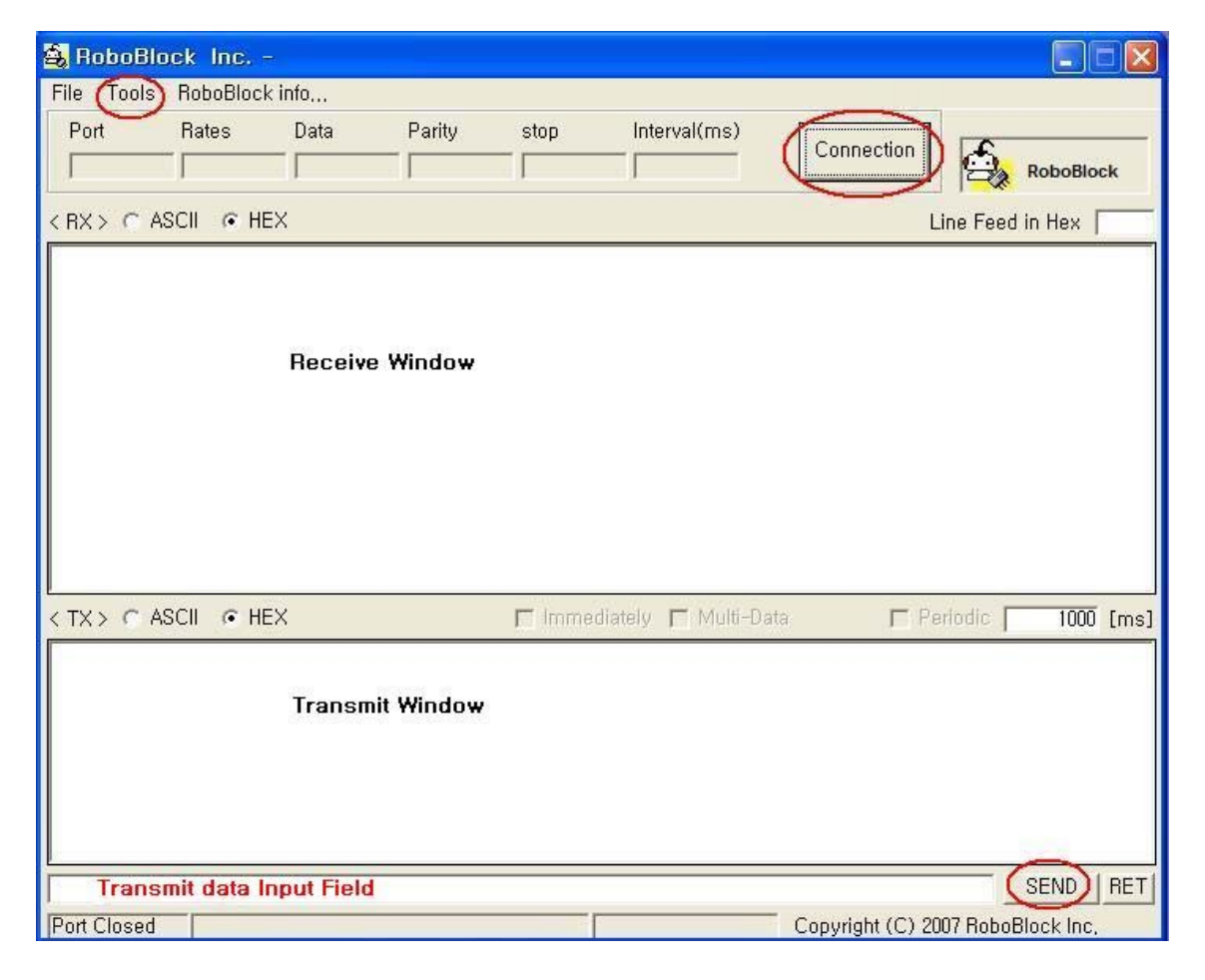

## Reference:

Receive Window: The terminal communication program displays the data received outside. The display can be selected the display by selecting one of ASCII or HEX just above the this window.

Transmit Window: Input a value at "Transmit Value Input Field" as a window to transmit the data to receiver and click the SEND to transmit the data.

The following display is opened if "Tools" at the menu is clicked.

Click "Enable READ/WRITE" here. And if you push "READ" then the channel of ZBS-100 module will go upward. To change the channel, input the channel at the windows next to "WRITE" and push the "WRITE". [ channel : 0B, 0C, 0D, 0E, 0F, 10, 11, 12, 13, 14, 15, 16, 17, 18, 19, 1A ] ,

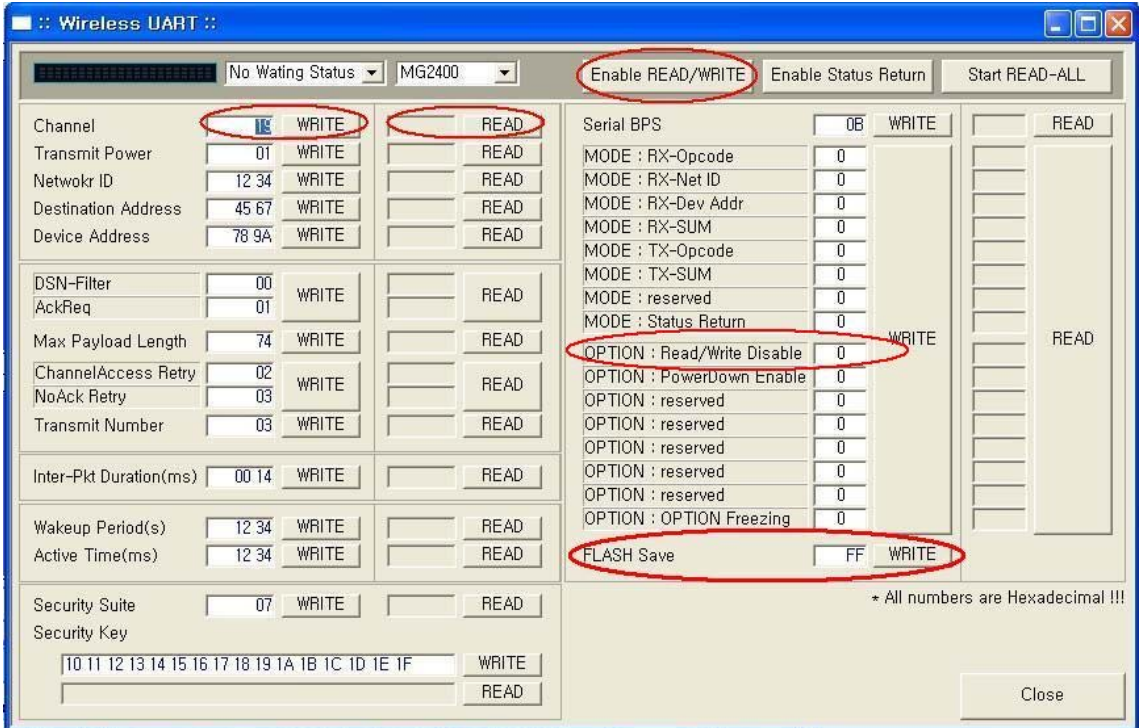

## [Table – Communication Speed Change]

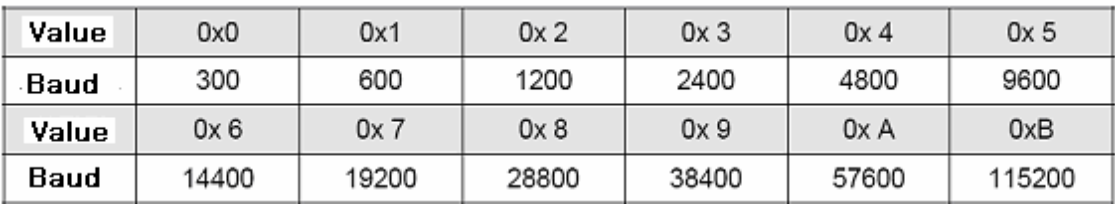

The communication speed can be change if you change the serial BPS values as following. You can check the present communication speed as the value of "Read". If you write the above value and push the "Write", then the speed can be changed and "OPTION : Read/Write Disable is "1" then Press "WRITE" Button

. After setting the all values, save the setting values by pushing "WRITE" of "Flash Save". Then all process is completed

Caution : First -- Press "Enable READ/WRITE " Change mode as you want For Finish Setting : "OPTION : Read/Write Disable" is "1" then Press "WRITE" and press "Write" of "Flash Save"  $\rightarrow$  Close

Roboblock System Co., LTD

Address: 3,4 floors 8-1, Mullae-Dong 4-ga, Yongdungpo-Gu, Seoul, South Korea, 150-094 Tel: +82-2-2679-8556 Fax: +82-2-2679-8557

Homepage: http://www.roboblock.com

E-mail : robotoz@hotmail.com